## **การเตรียมขอมูลโดยใช MS Access**

1. เลือกฐานขอมูลที่ตองการจากนั้น คลิ๊กขวาที่ฐานขอมูลนั้นๆ --> Export --> Text File

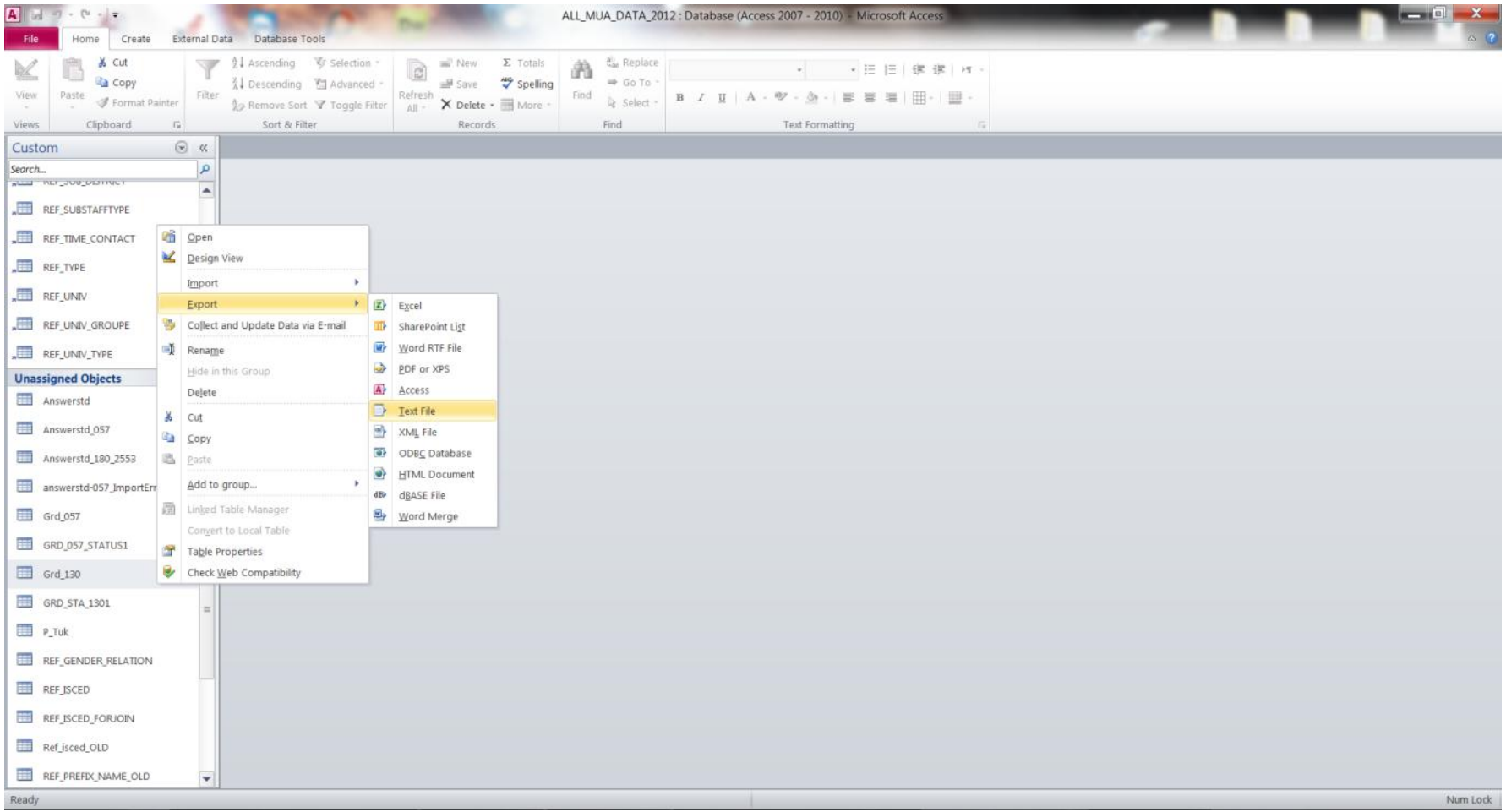

## 2. เลือกปลายทางในการจัดเก็บขอมูล และตั้งชื่อไฟล ในสวนนามสกุล จะใสเปน .CSV

หรือจะใช้เป็น .TXT ตามค่าตั้งต้นของระบบก็ได้ ตรงจุดนี้ระบบคลังข้อมูลอุดมศึกษารองรับการส่งข้อมูลได้ทั้ง 2 แบบ

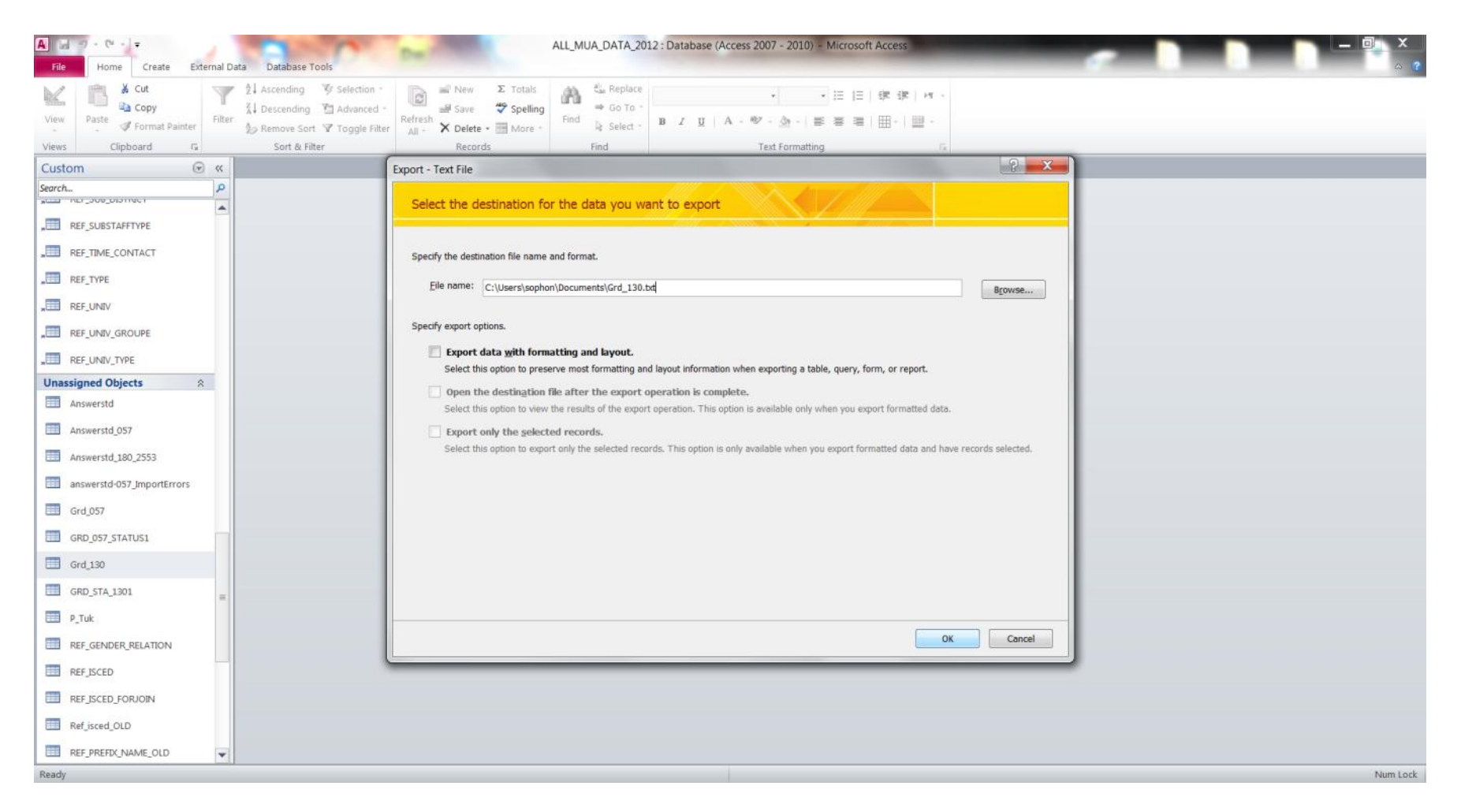

# 3. คลิ๊กที่ Advanced เพื่อตั้งคา Code Page ใหเปน UTF-8

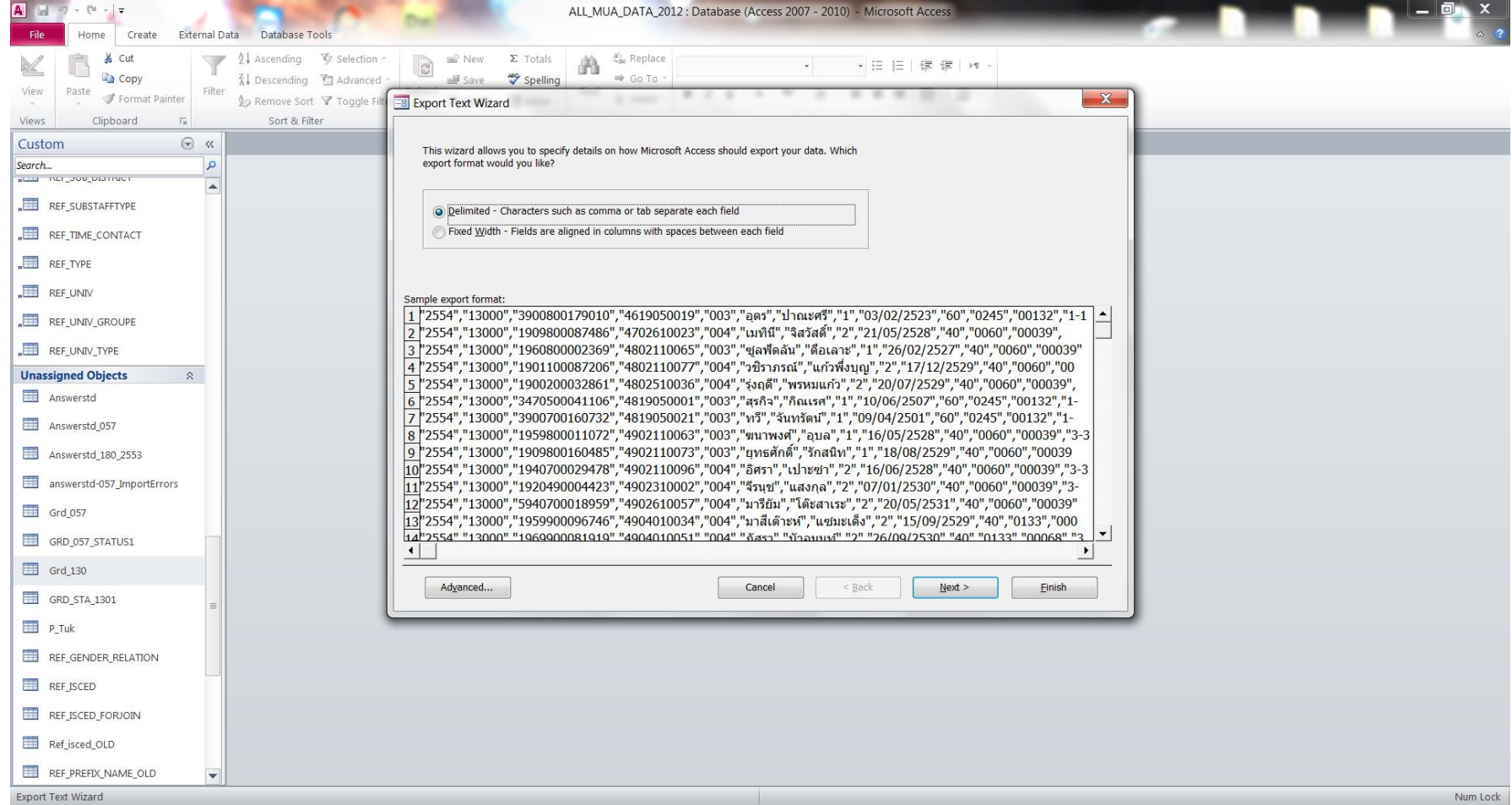

4. ตั้งคา Code Page ใหเปน UTF-8 ในสวนนี้สามารถตั้งคา ตัวครอมขอมูล (Text Qualifier) และตัวแบงเขตขอมูล (Field Delimiter) ได โดยในสวน Field Delimiter ใหเลือก ( , ) และ Text Qualifier ใหเลือก (" ) จากนั้นคลิ๊ก OK

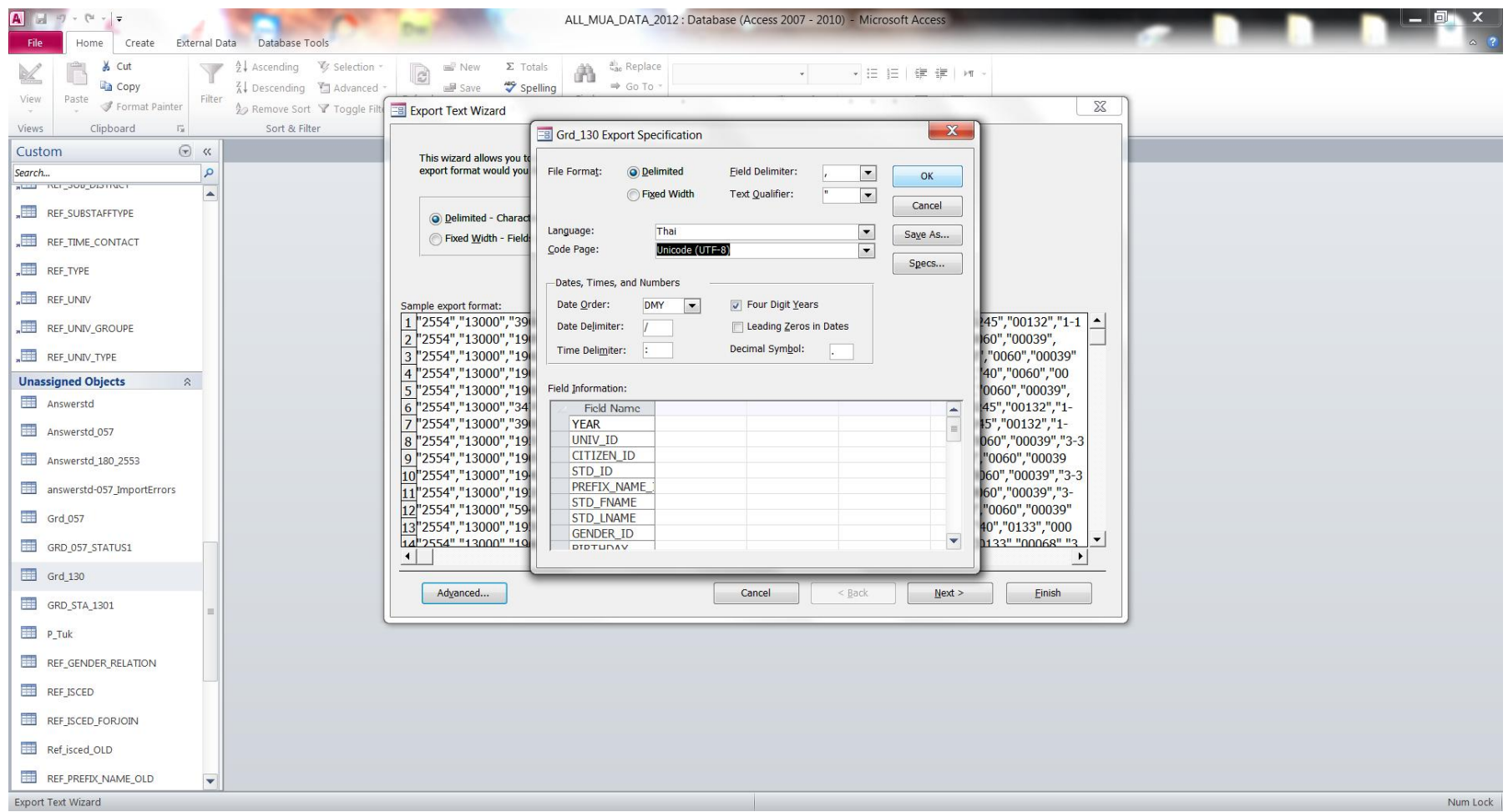

#### 5. โปรแกรม MS Access จะทำการเข้ารหัสข้อมูลใหม่ จากนั้นคลิ๊ก Next >

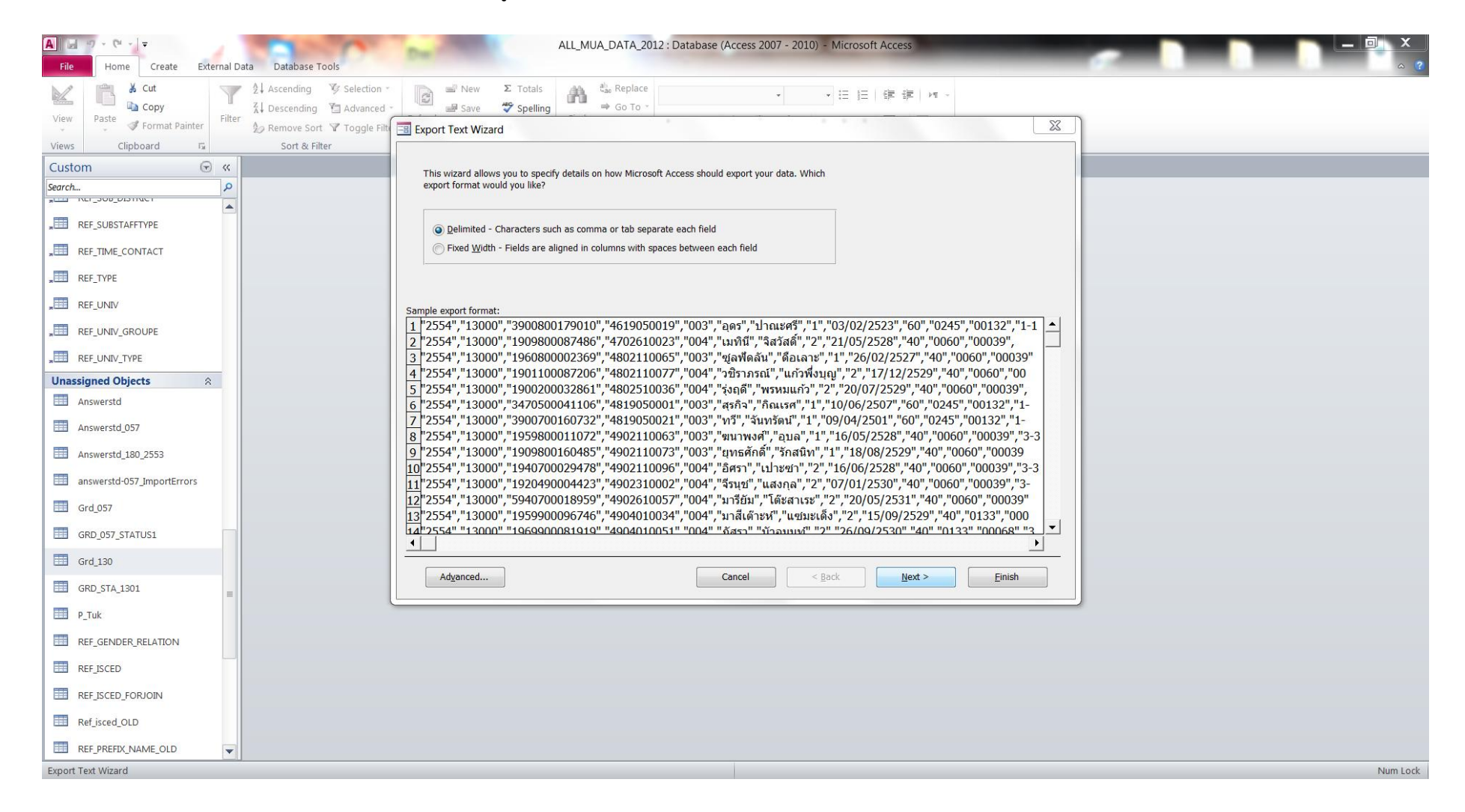

### 6. ในสวนนี้สามารถตรวจสอบและแกไขการตั้งคา ตัวครอมขอมูล (Text Qualifier) ตัวแบงเขตขอมูล (Field Delimiter) ไดอีกครั้ง จากนั้นคลิ๊ก Next >

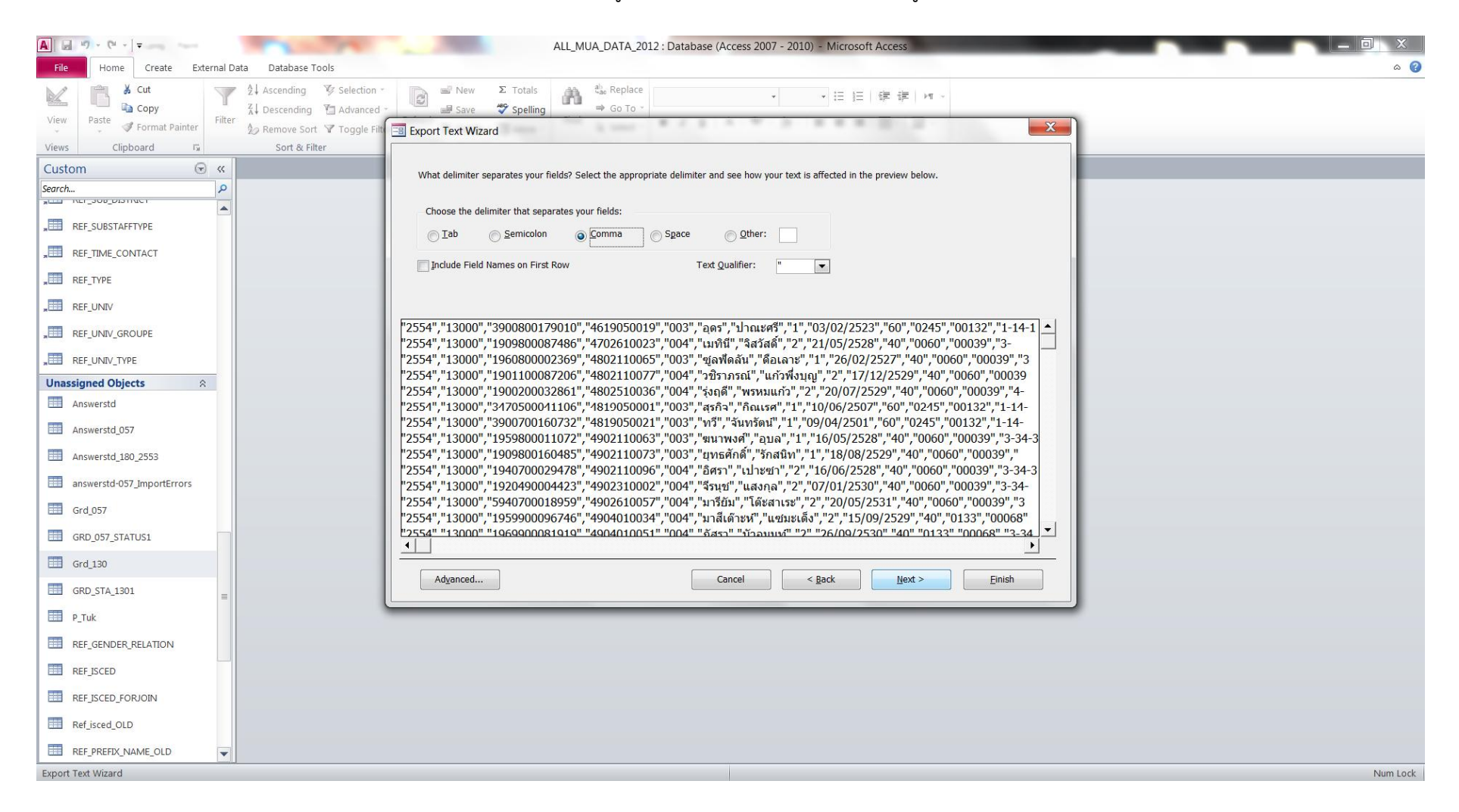

## 7. โปรแกรมจะแจ้งถึงปลายทางที่จะทำการบันทึกข้อมูล รวมถึงชื่อและนามสกุลของไฟล์ข้อมูล หลังจากตรวจสอบเรียบร้อย คลิ๊ก Finish

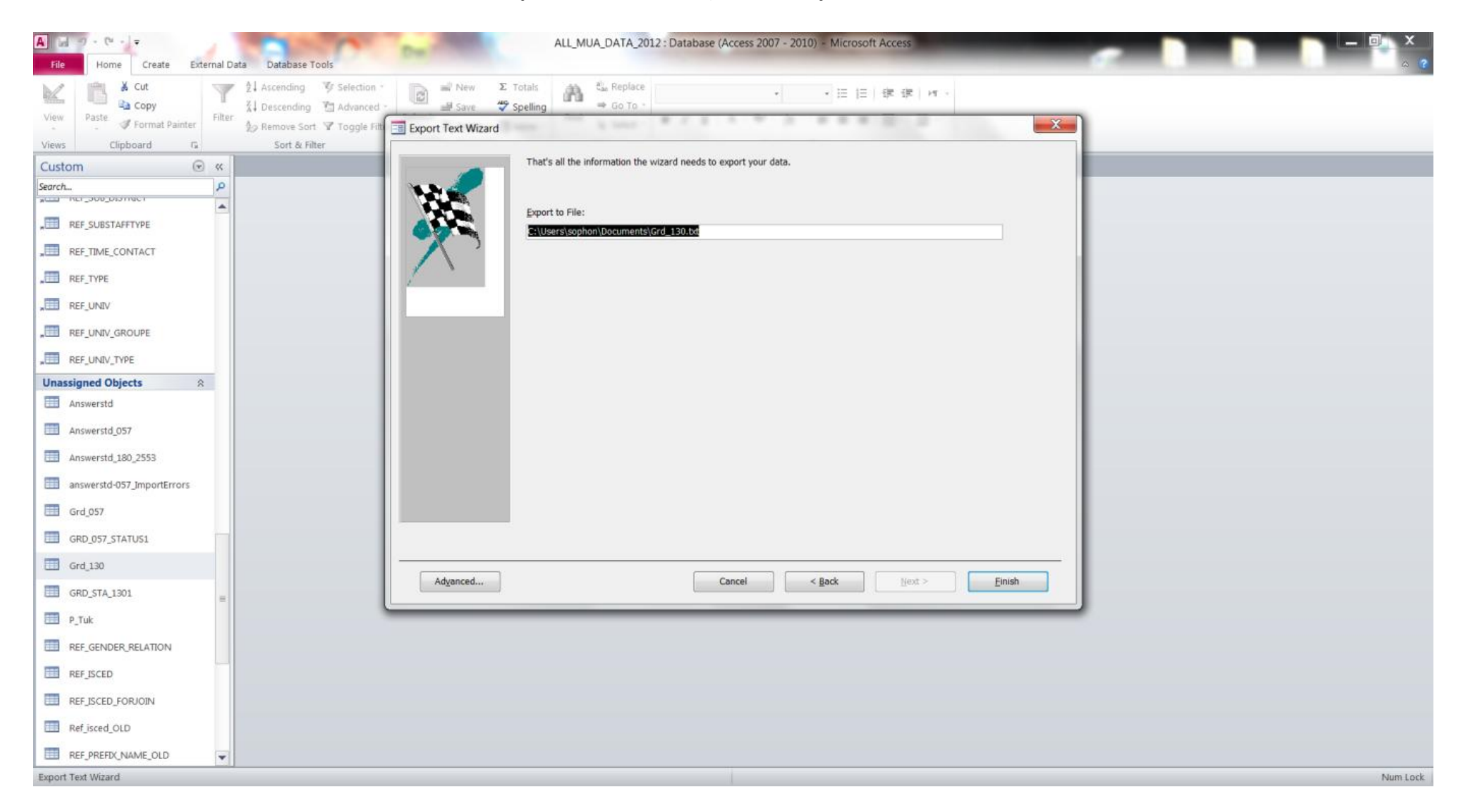

## 8. โปรแกรมแจ้งผลการส่งออกข้อมูลเรียบร้อย คลิ๊ก Close และนำไฟล์ที่ได้ส่งเข้าระบบคลังข้อมูลอุดมศึกษา

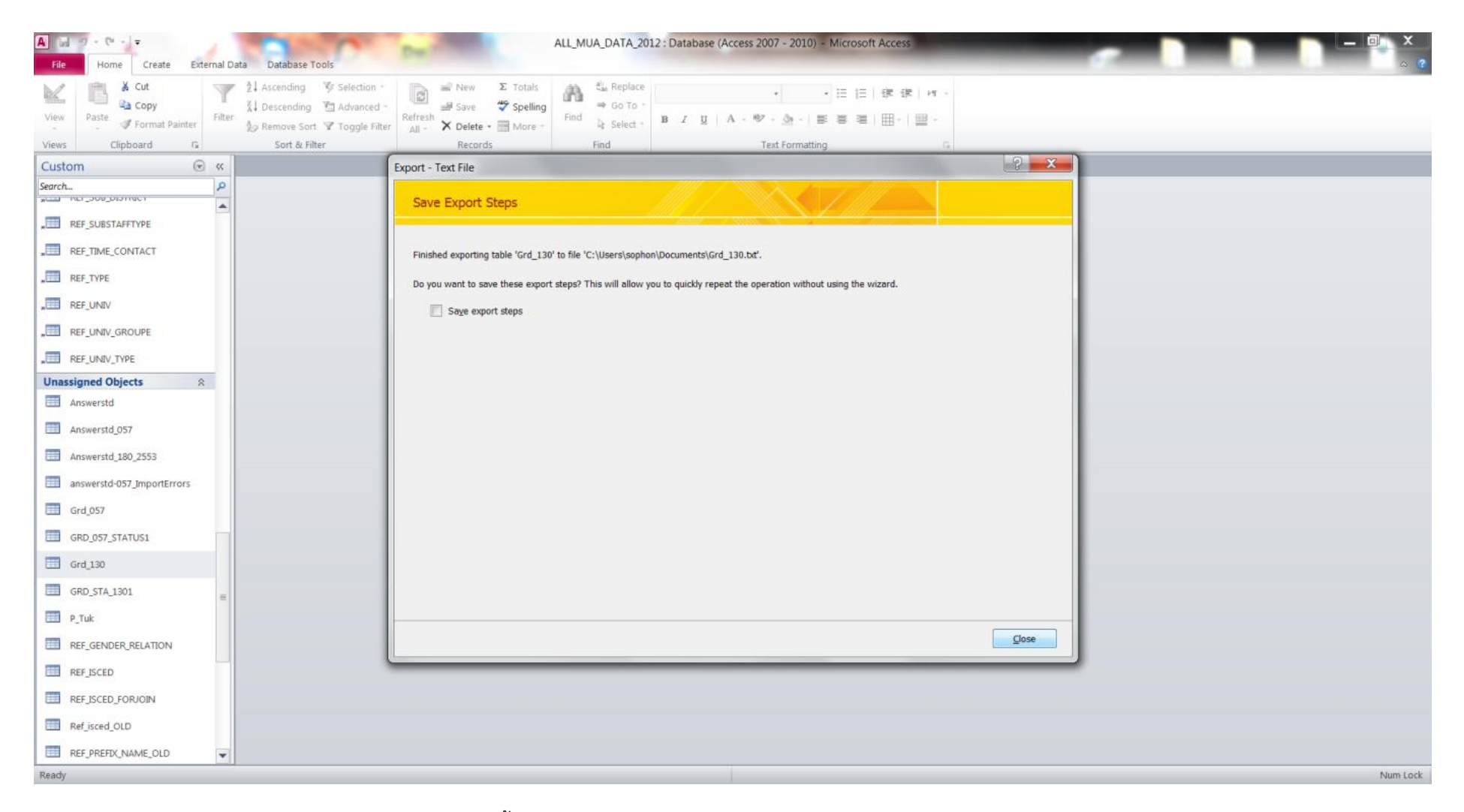

หากทดลองเปดไฟลดังกลาวดูขอมูลจะเปนแบบนี้ครับ

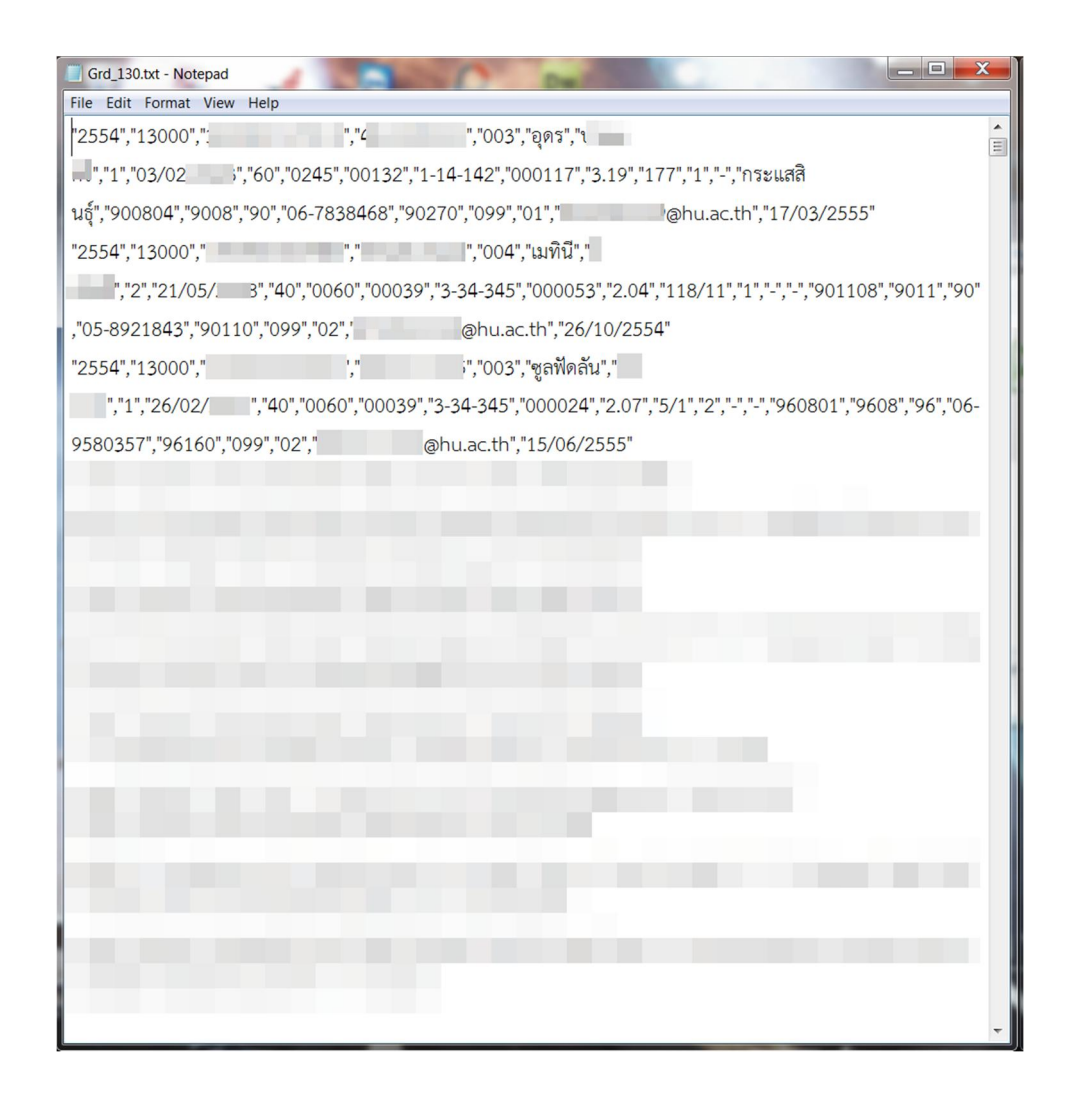